## Appeal Workflow – Applicant

#### **Login Page**

- 1. Open url:<http://nocas2.aai.aero/nocas/>
- 2. Enter user id, password and captcha then press **Submit** button.

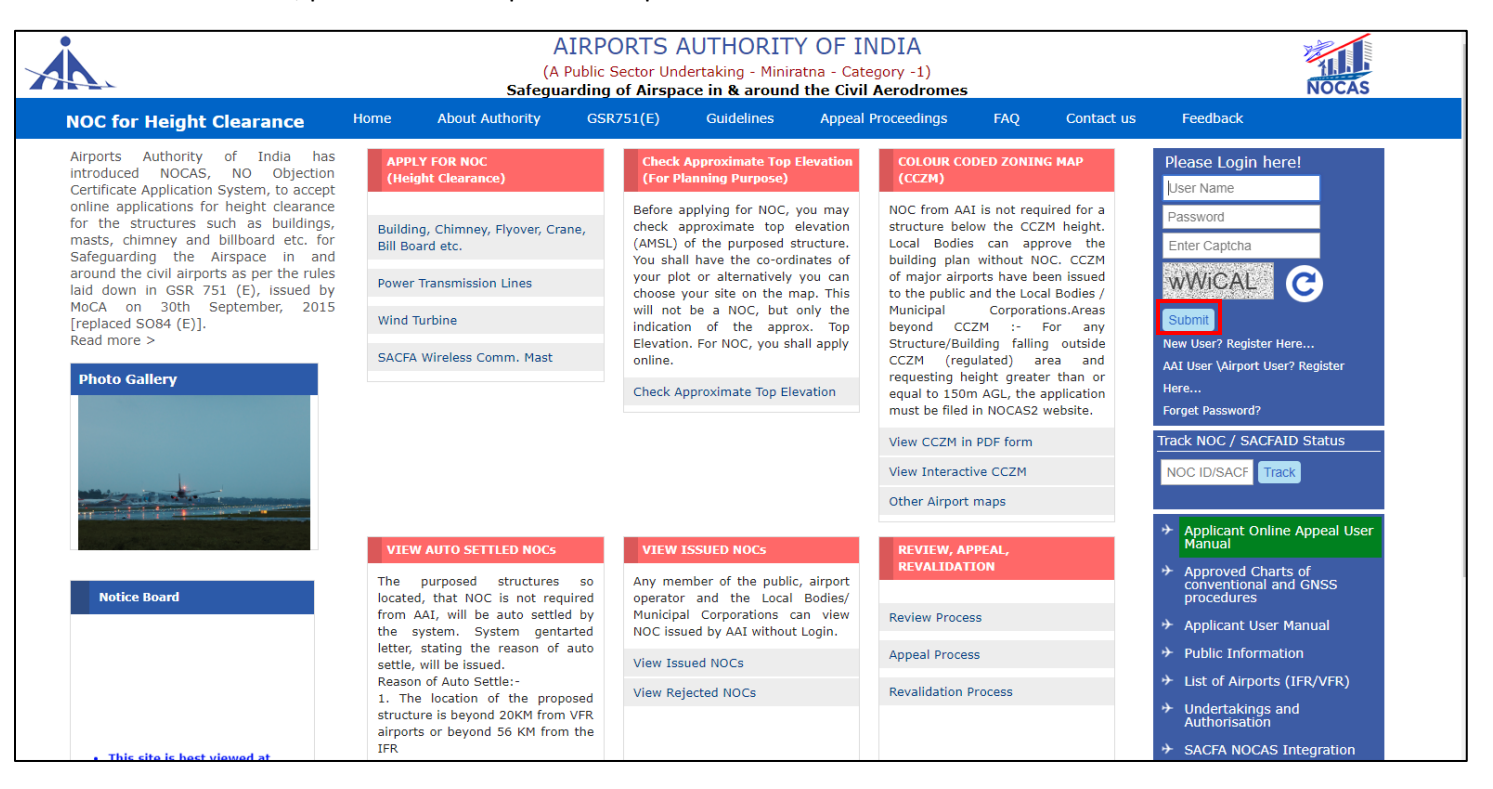

# Apply Appeal

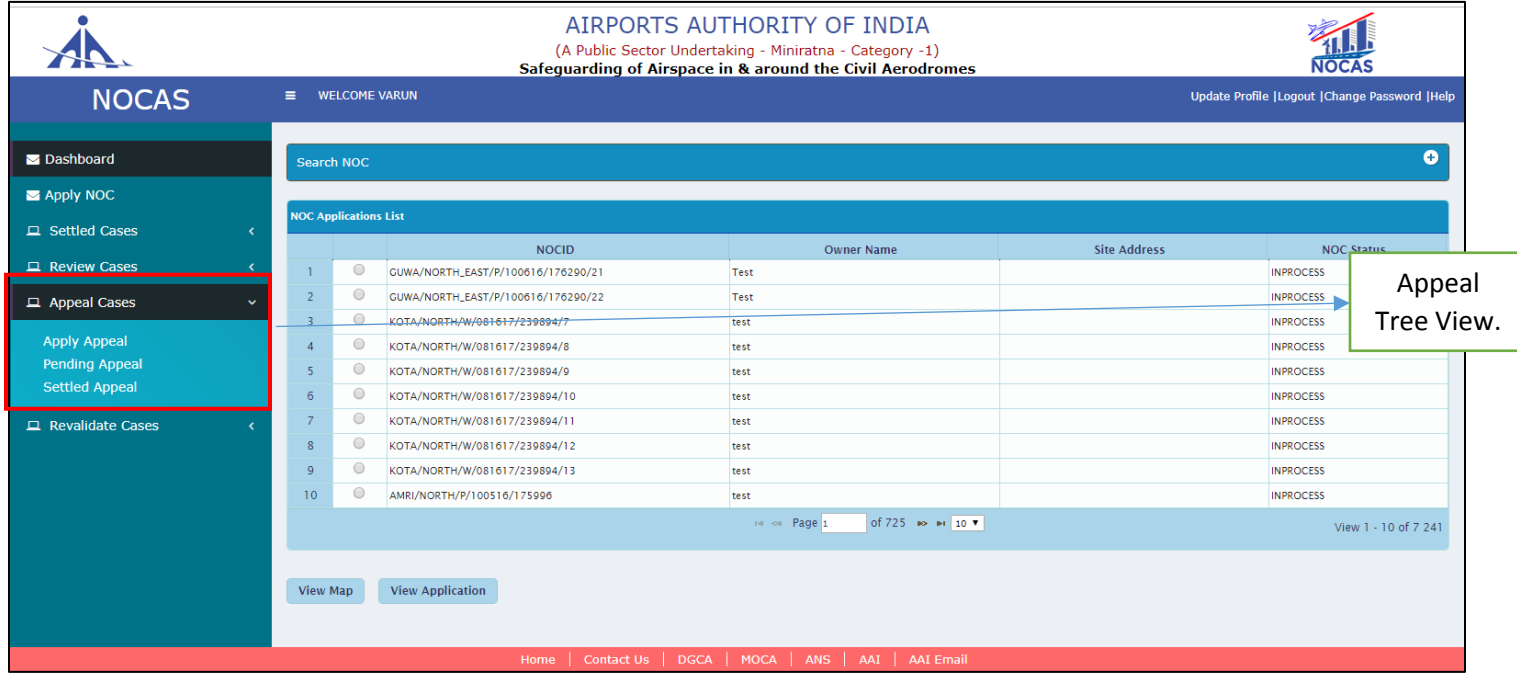

#### • **Steps to Apply Appeal.**

- 1. In the applicant Dashboard, **Appeal Cases** tab is visible at the left submenu which further contains a tree view with options to *Apply Appeal, Pending Appeal and Settled Appeal.*
- 2. In Apply Appeal tab, select the required NOCID to be applied for Appeal.
- 3. After selecting the NOC ID, Appeal button will be visible on the dashboard itself as shown below.

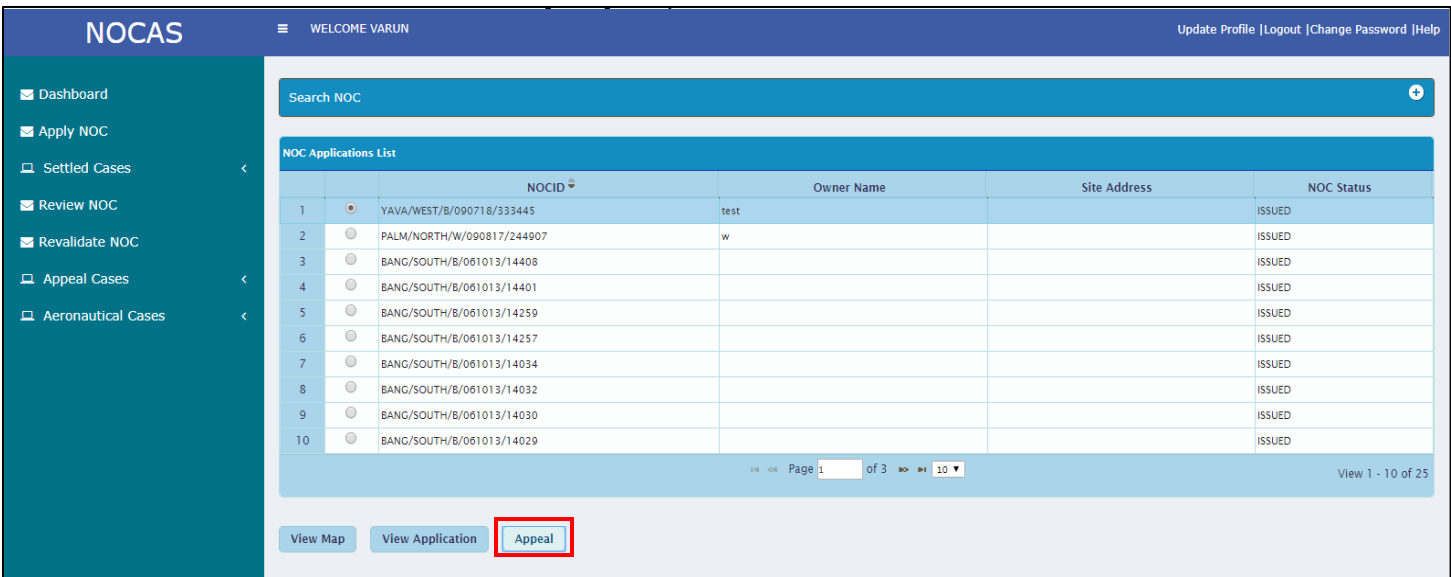

4. After clicking on appeal button, another page will be visible to the user which contains details to be filled for Appeal.

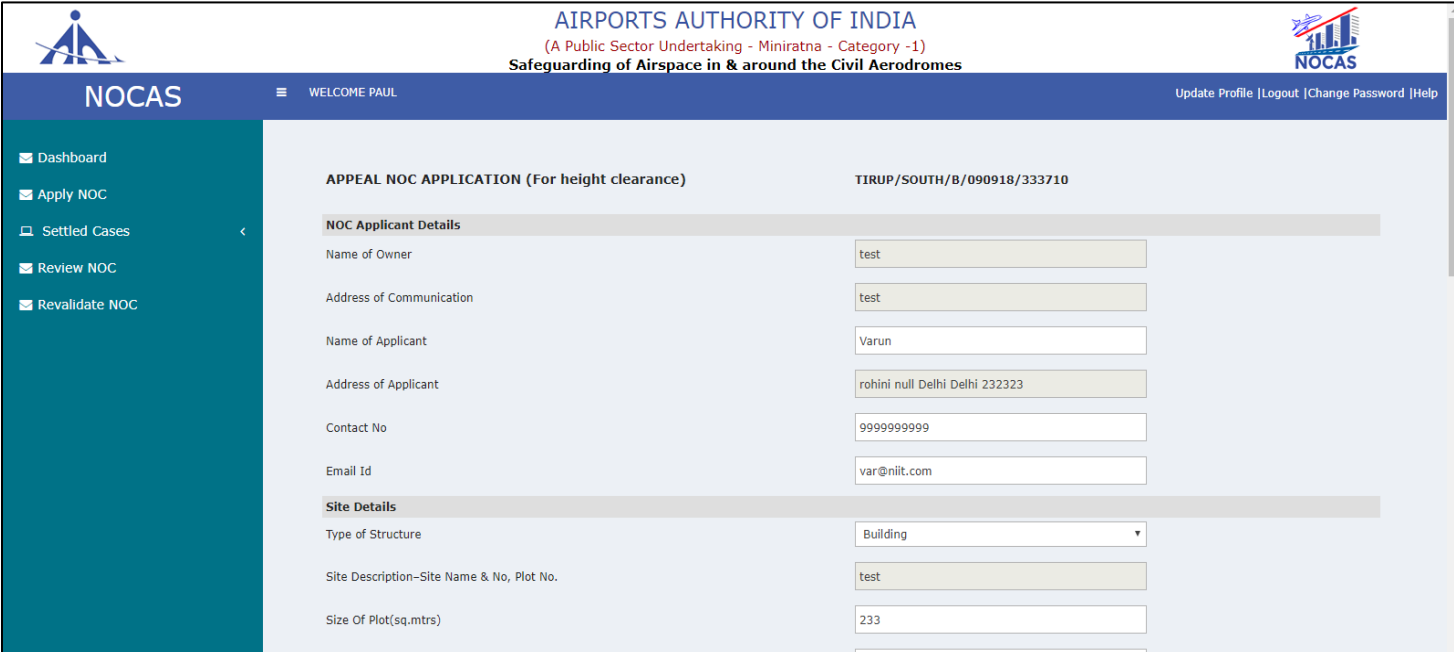

- 5. The application contains pre-filled fields which are non-editable.
- 6. However, fields like *NAME, CONTACT NO* and *SIZE OF PLOT* are editable only if \**applicable.*
- 7. User needs to select Construction Status for the structure as applicable.

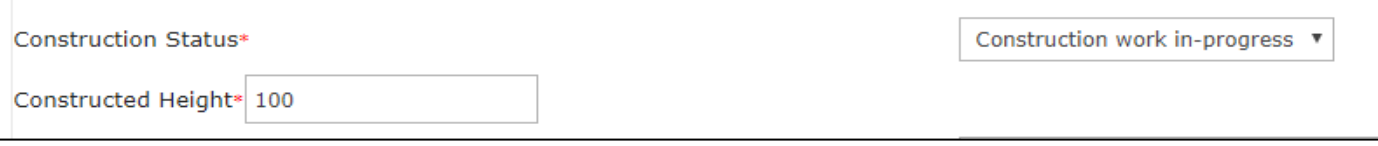

- a. Construction Work yet to be started.
- b. Construction Work in progress-If this option is selected, user needs to input the Constructed Height in AGL meters.
- c. Construction work completed at site- Similarly the Constructed height is required for this option.

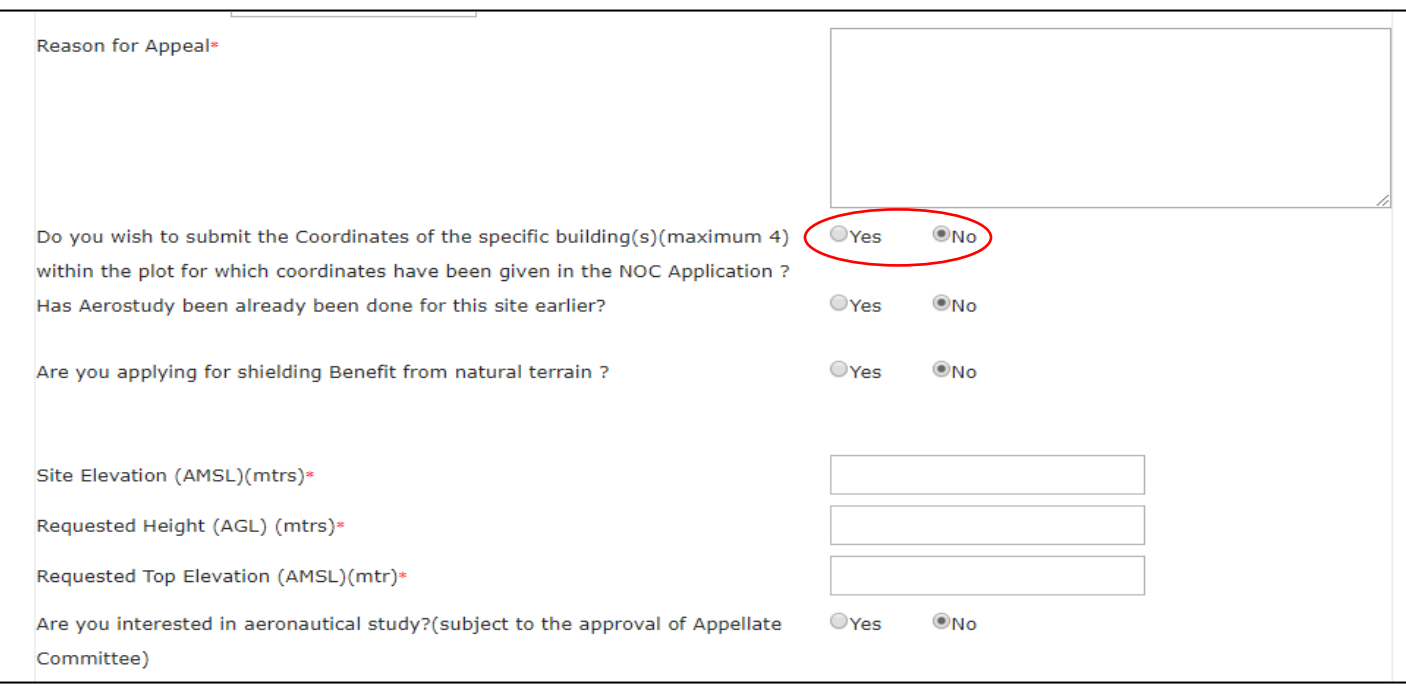

8. The Reason for appeal is a mandatory field and requires the reason for appealing the case.

### 9. A plot can contain a maximum of 4 buildings.

a. If Yes is selected, the following control is visible to the user to enter required details.

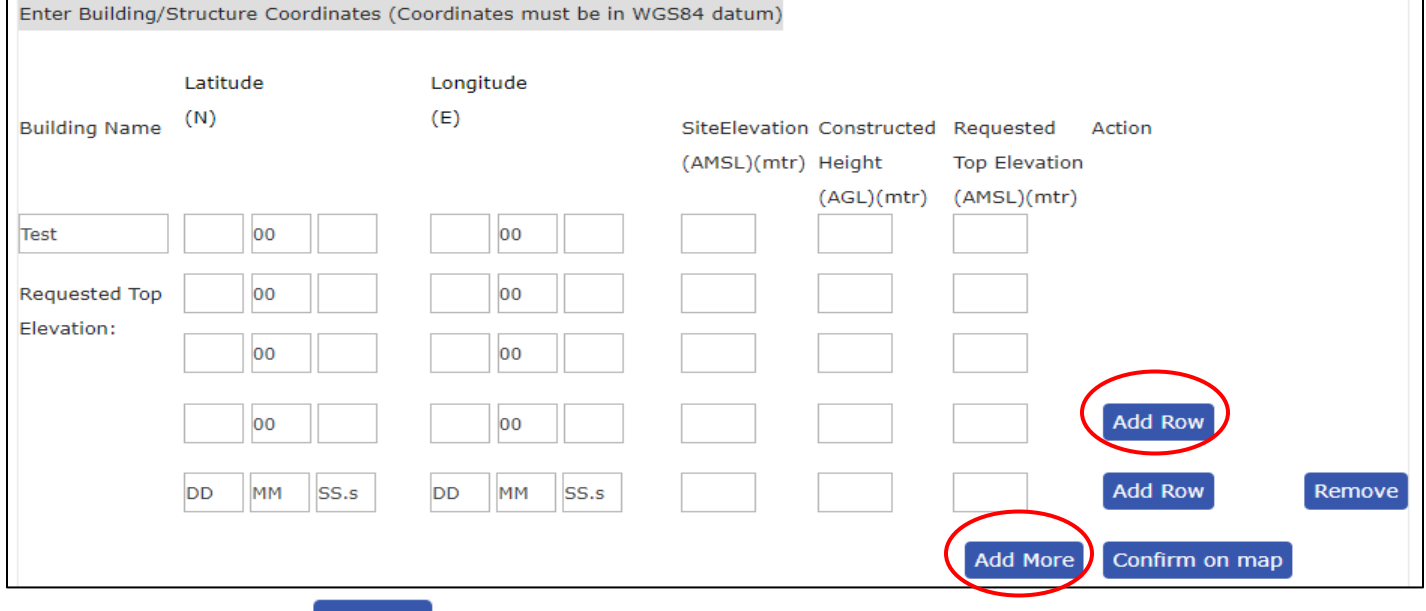

- b. The Add Row button will allow the user to add more coordinates up to maximum 15 coordinates.
- c. While the  $\overline{\phantom{a}^{Add More}}$  button will allow the user to add more building inside a plot up to maximum 4 buildings.

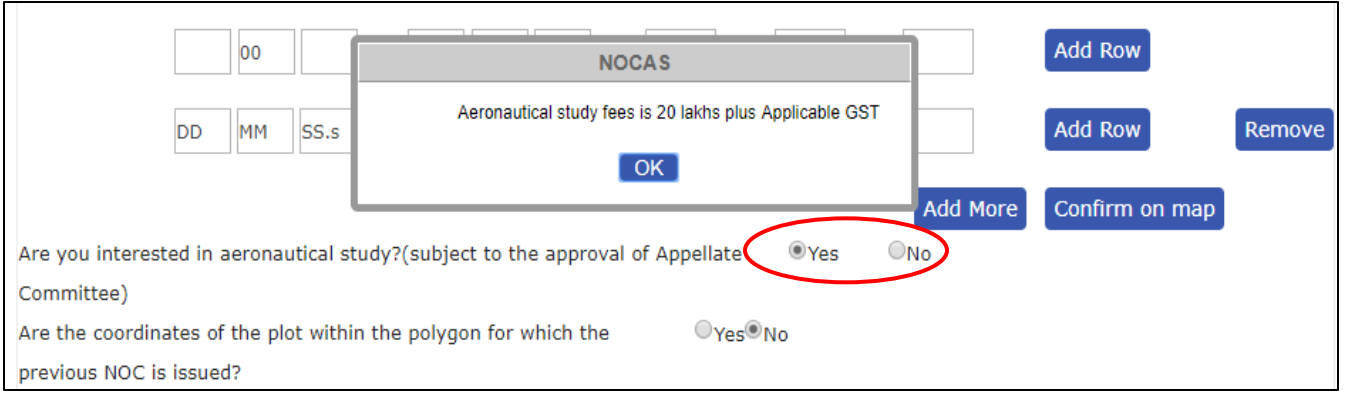

- 10. After the user enters all the desired coordinates, he can opt for the aeronautical study and the appropriate message is displayed for the same.
- 11. User needs to click on "confirm on map" button to confirm the co-ordinates on Map.

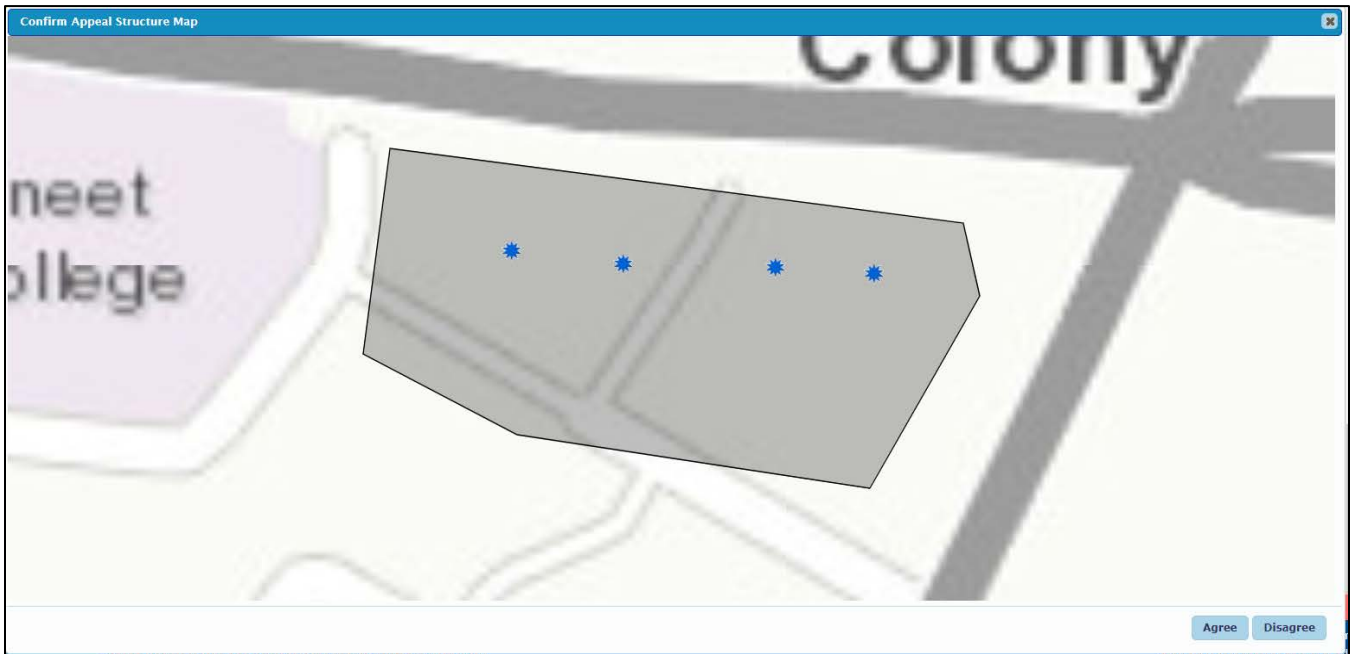

- a. User checks for the site coordinates lying inside the plot boundary.
- b. User agrees and confirms.
- 12. The final documents are uploaded by the user.

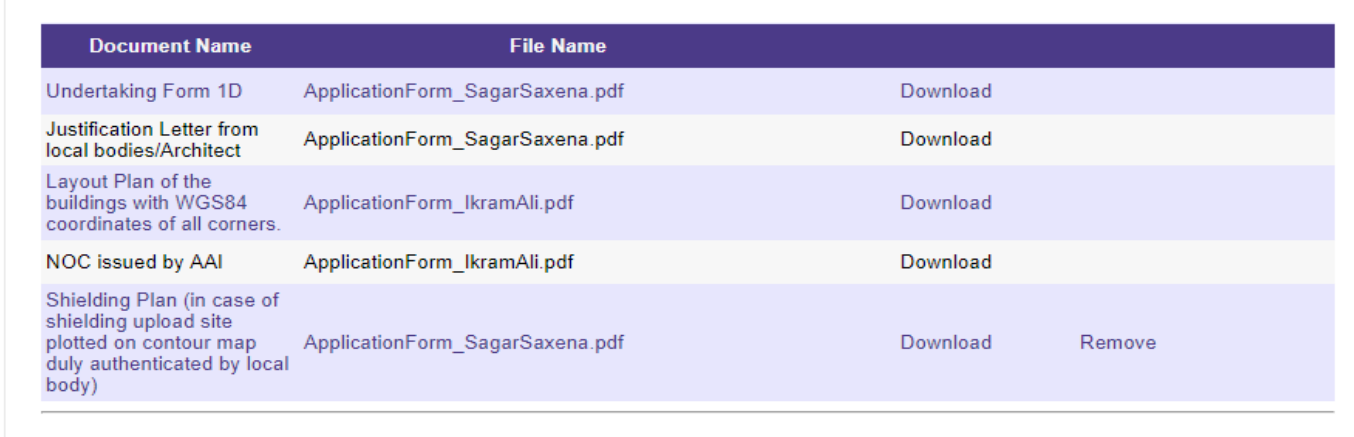

13. Submit Button submits the application and user is directed to the payment page.

- 14. After Submission of the Appeal application, User is prompted for the same and an E-mail is also sent to the user.
- 15. Make Payment similar is visible after that.
- 16. On clicking Make Payment button user is prompted for billing address as follows:-

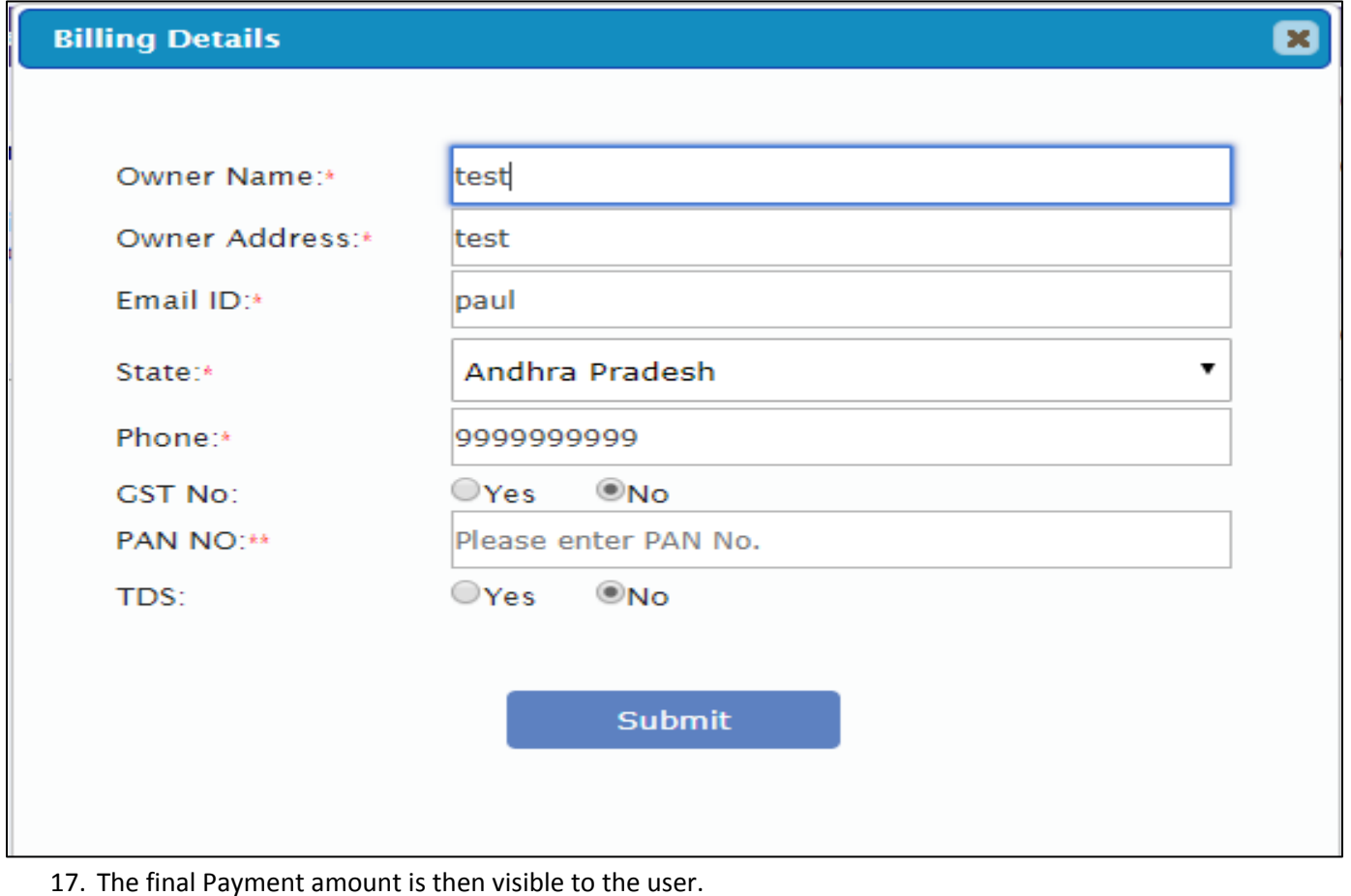

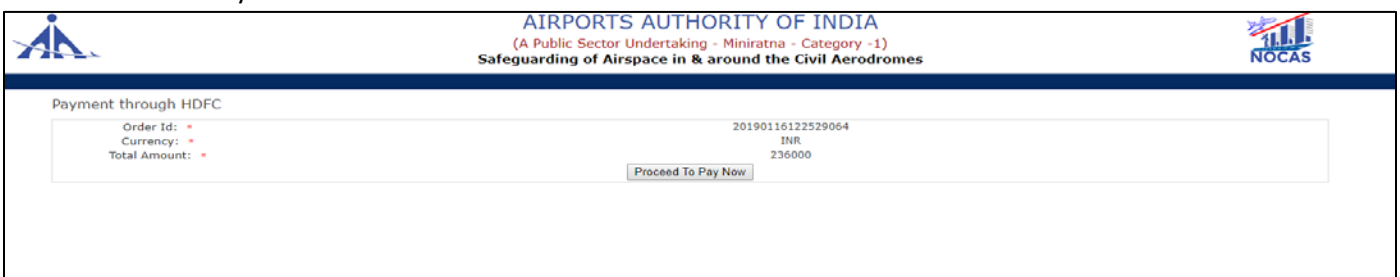

- a. Click on "Proceed to pay" button.
- b. User will be redirected to HDFC payment gateway.
- c. Order details and payment methods will be visible on this page.
- d. User Enters Shipping and other required details.

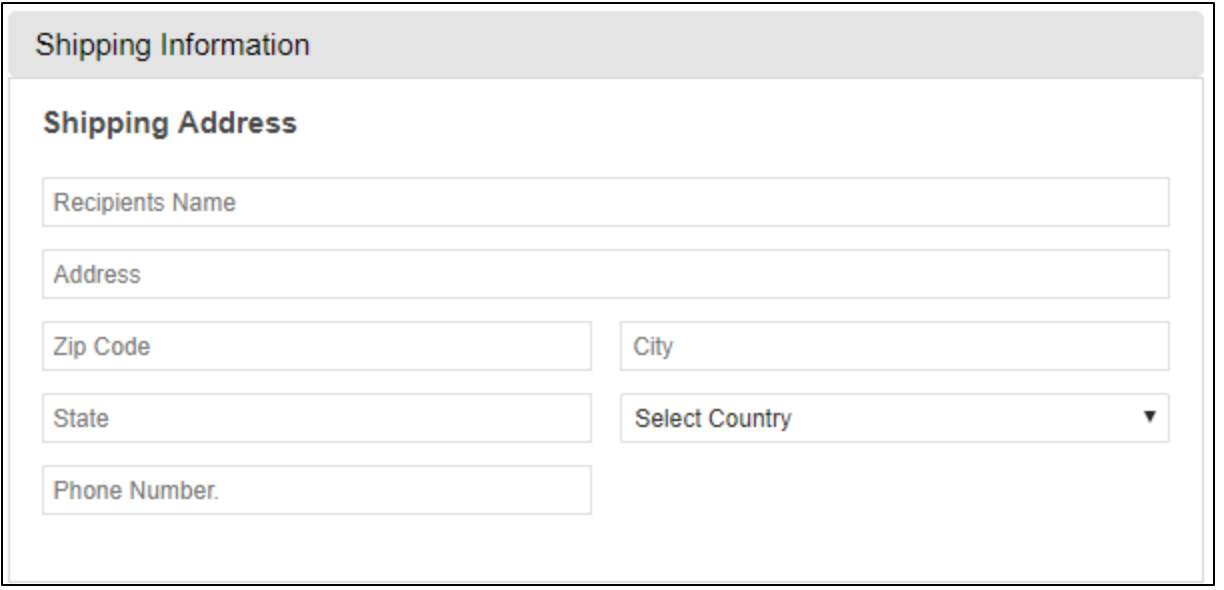

### **HDFC Payment Gateway**

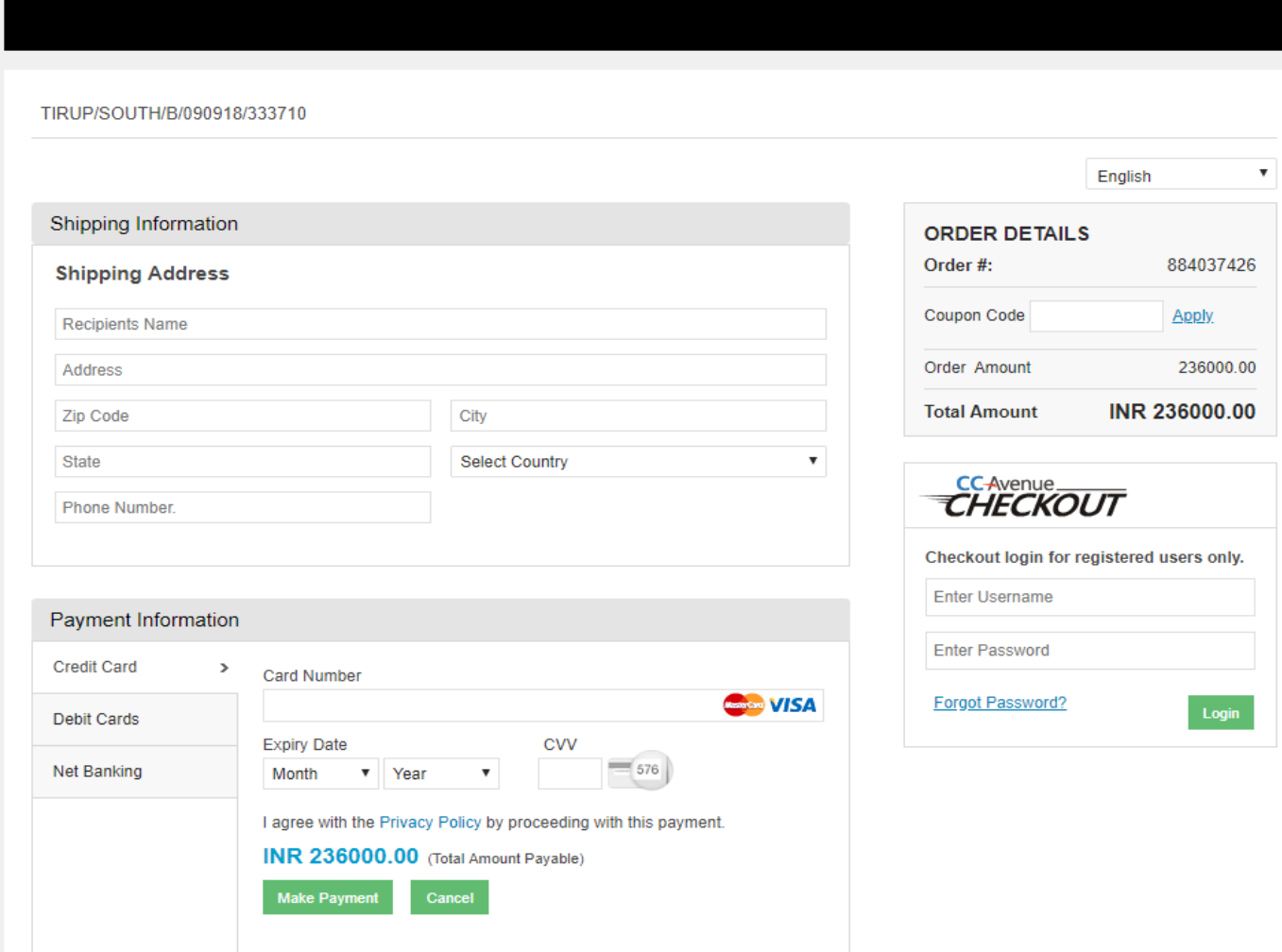

e. Enter required details.

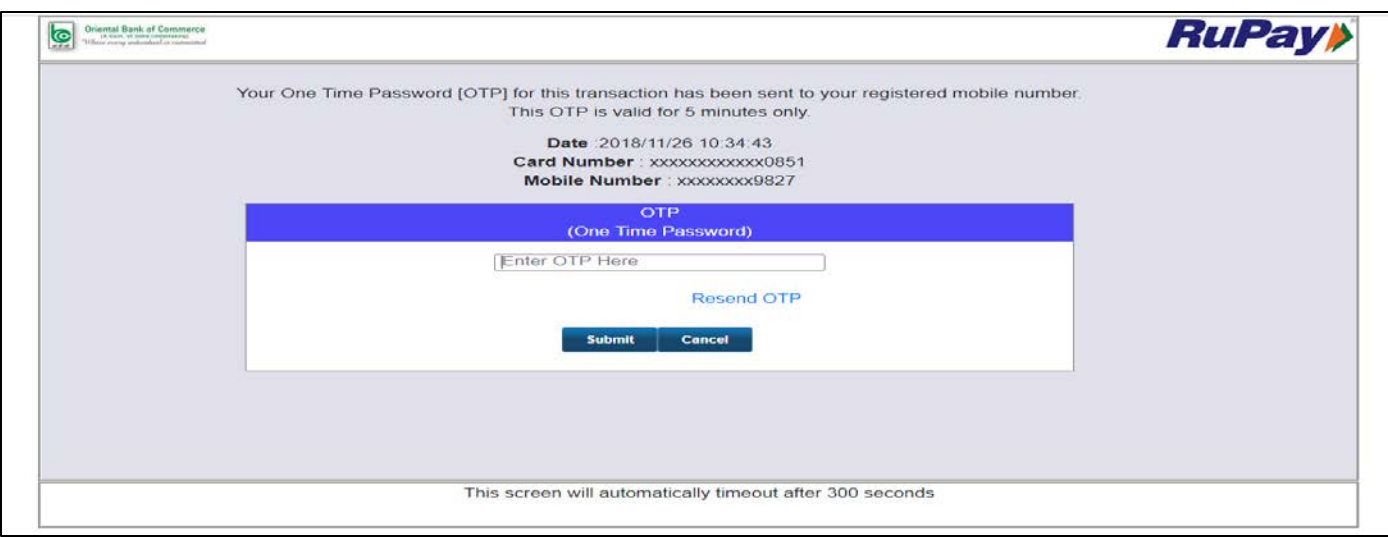

f. Enter OTP and click on submit button.

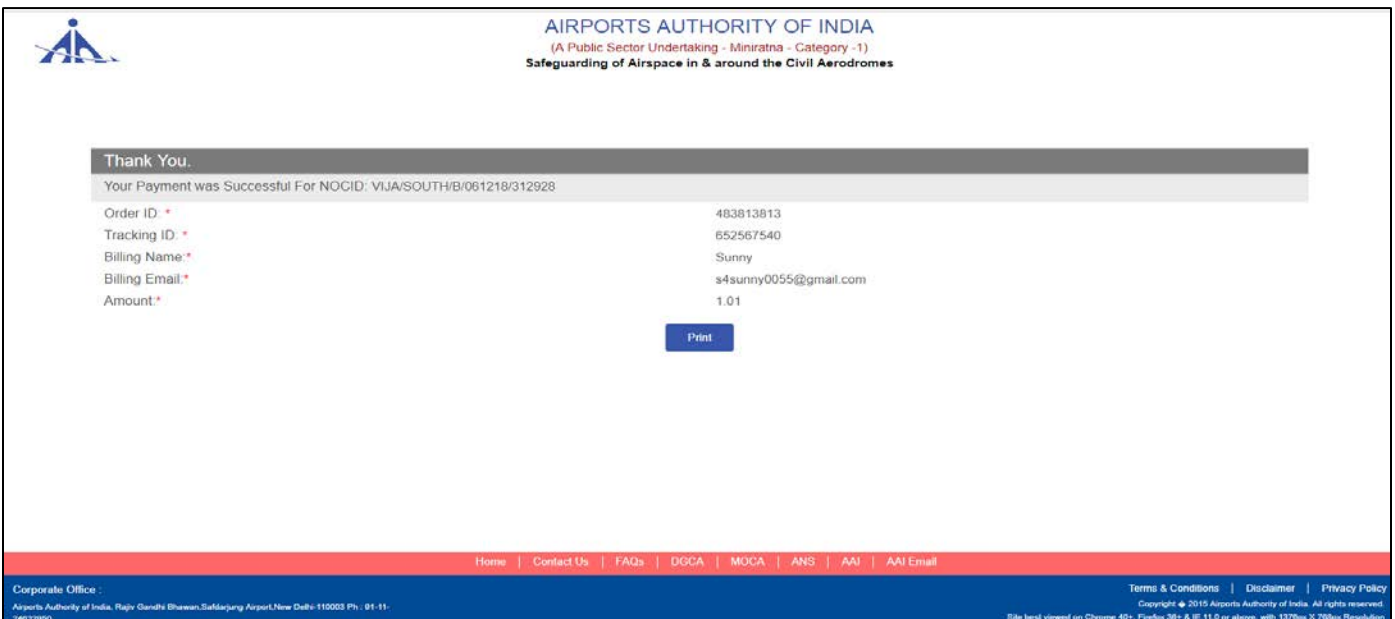

g. After payment successful, applicant can take print of Payment Receipt.